# **Creating a Shipment within DRC**

1) Open Outlook and click on the Key icon, DRC will open

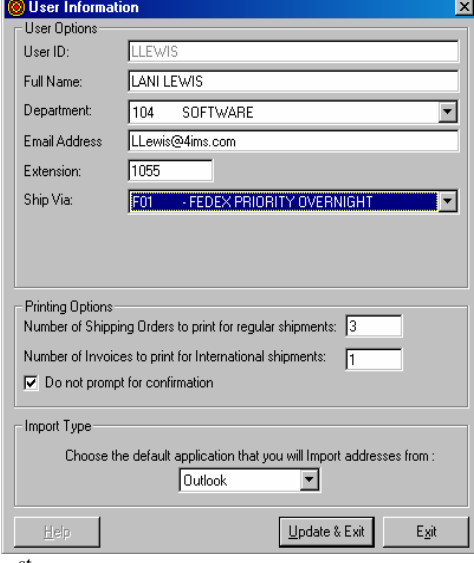

- $\bullet$  1<sup>st</sup> Time Using: fill in blanks
- Check off "Do not prompt..."
- Click "Update & Exit" to exit
- Click "Ok" to the next two messages
- 2) Go to Outlook contacts

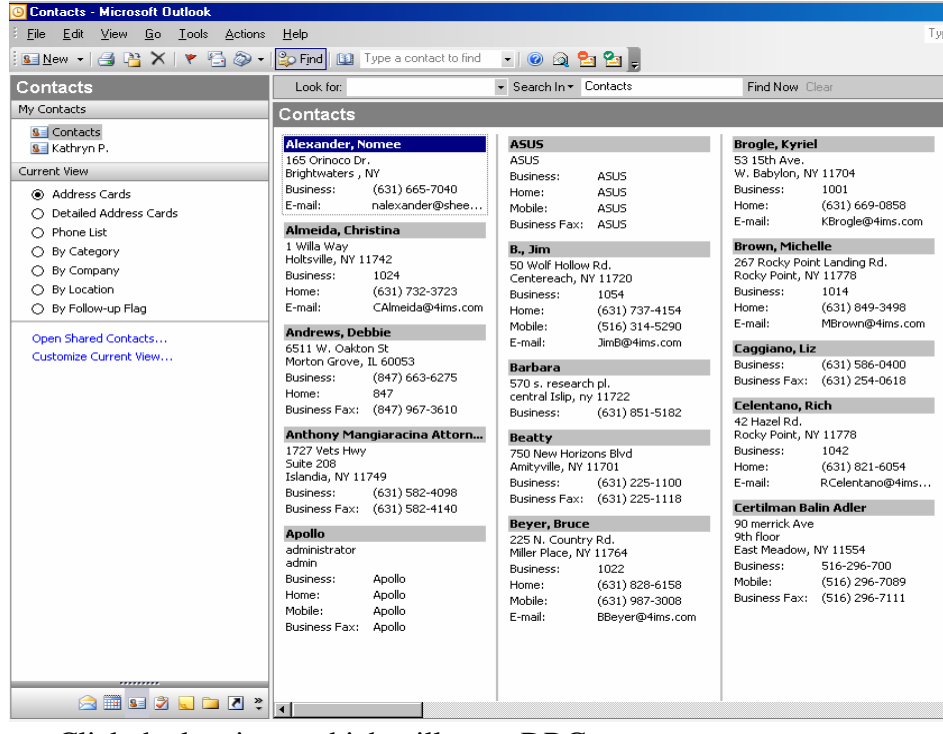

• Click the key icon, which will open DRC

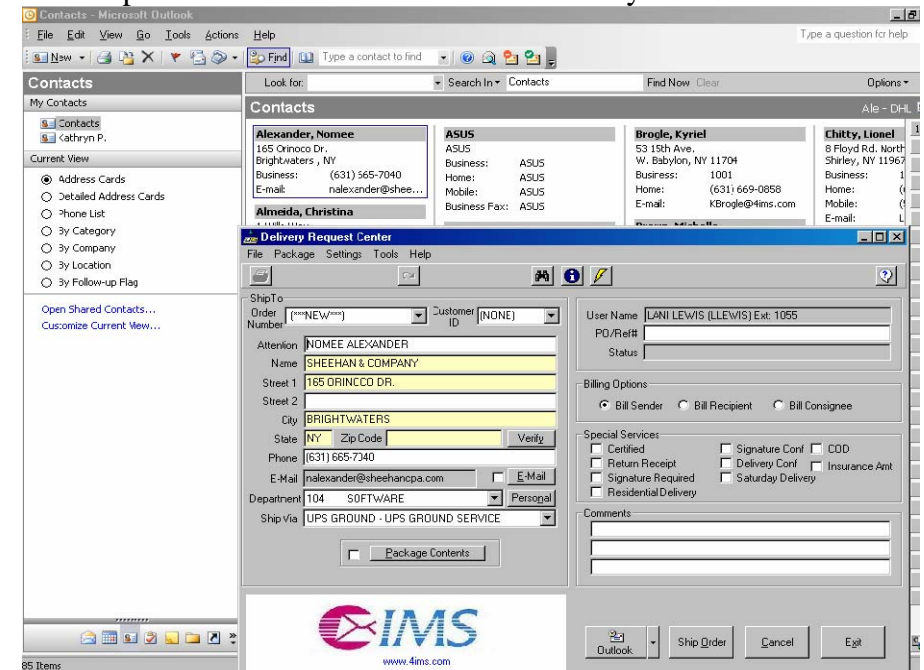

3) DRC will open with the contact information already filled in

*\* You can Change any field you see* 

- 4) In the "Ship Via" area:
	- You can use the drop down menu to select a different carrier class
- 5) The "Comments" fields should be used like so:

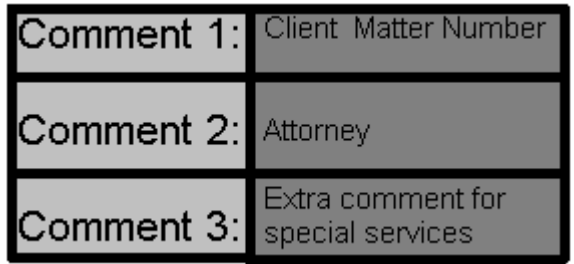

6) Under "Billing Options", the only service you might use besides the default is Bill Consignee

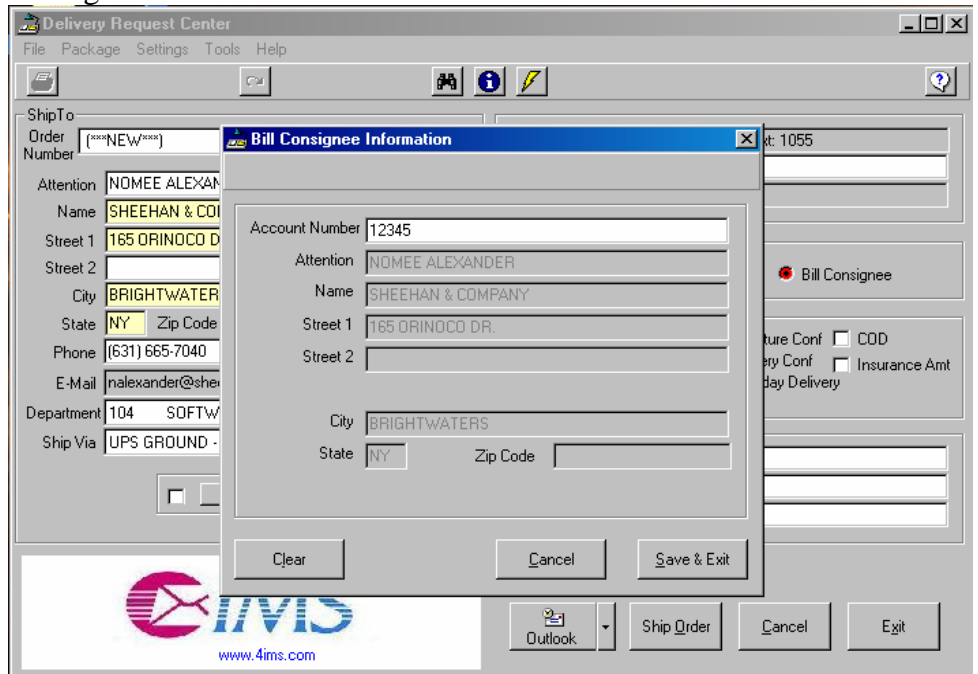

- 7) Under "Special Services", the only options you would use are:
	- a) Residential Delivery
		- No signature required
	- b) Saturday Delivery
		- Specify the date you want the package to be sent out (IE: Fri., Sat.)
		- Include the specified day/date within "Comment 3" field

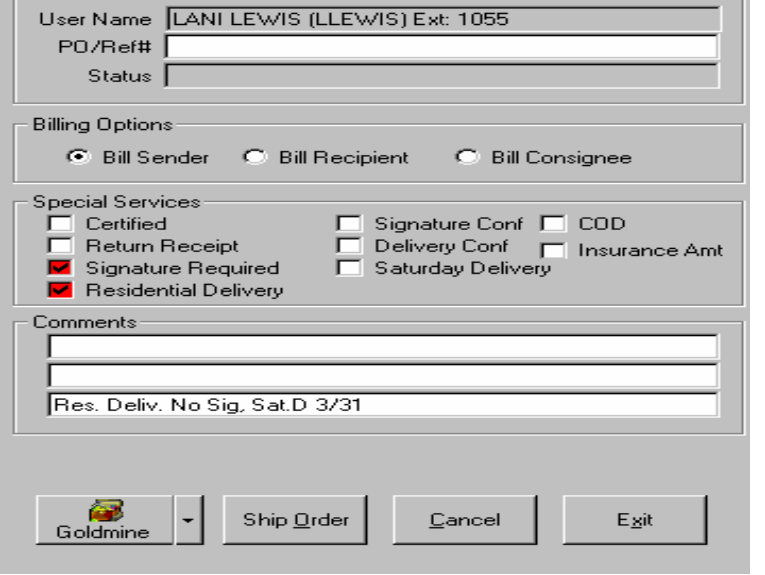

#### 8) Click "Ship Order":

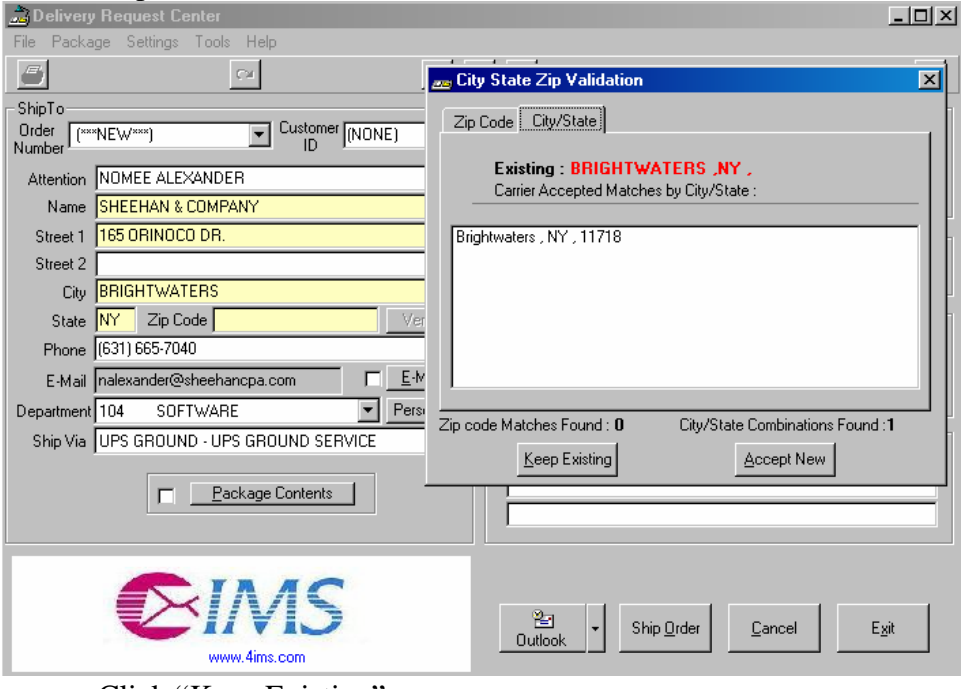

- Click "Keep Existing"
- Make corrections to Outlook contact
- Re-import using the Key icon
- 9) You will get a print out (Birth Certificate) which you will prepare with your package the normal way you have been doing it.
	- Make sure to keep a copy for your self
	- The "Order Number"; is your Package ID #, and Internal Tracking #

# **Search on a Shipment through DRC**

1) From DRC click on the binoculars

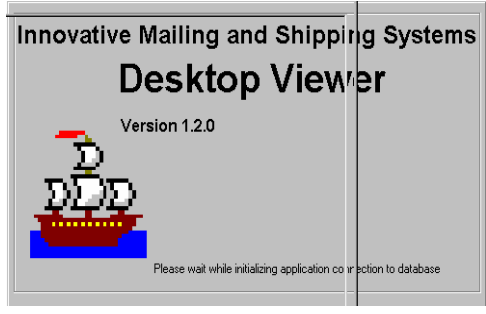

2) In "Search By" drop down menu, leave at "Package ID"<br> $\frac{25 \text{ Postloop}}{\text{File Object}}$ 

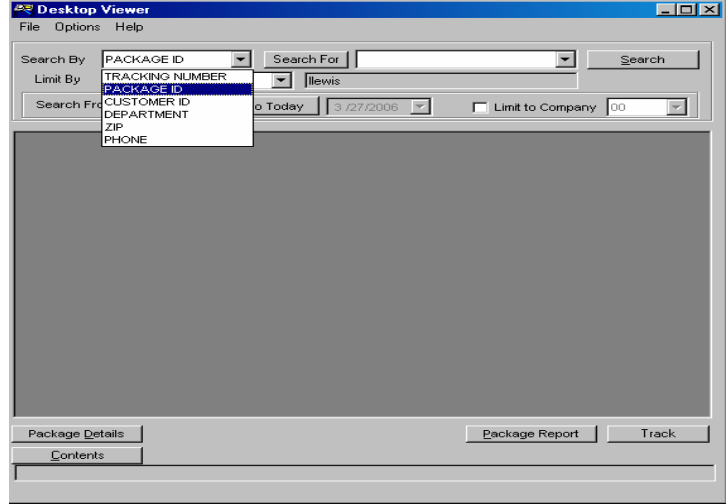

 3) The "Limited By" drop down menu defaults to "Current User"; will search on only your packages

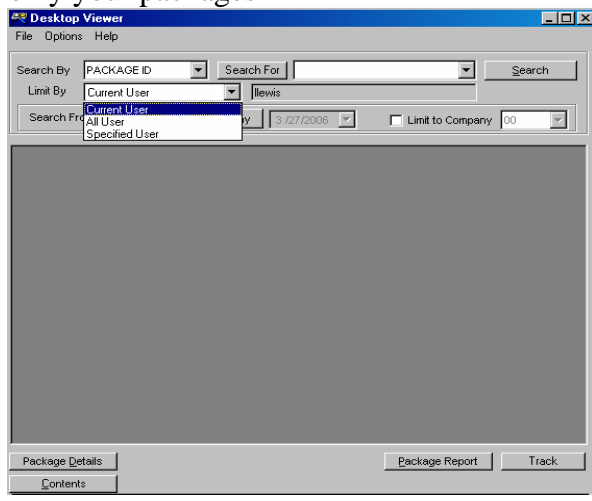

4) In "Search From" field:

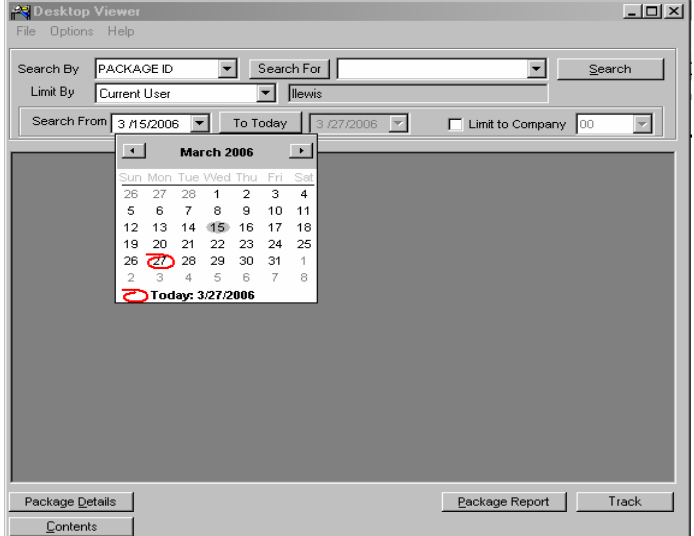

- 5) Click the "Search" button
	- Far right
- 6) Click the "Package Details" button for more info on the package

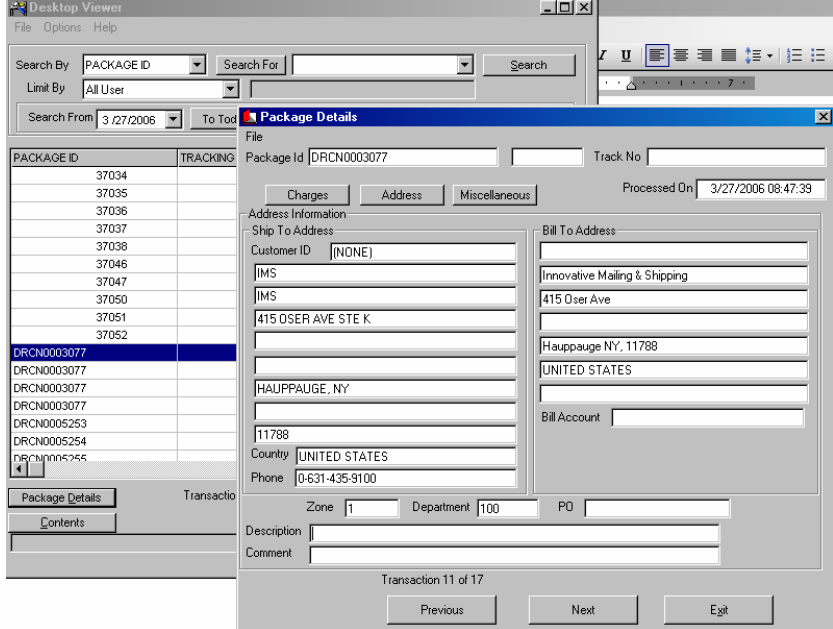

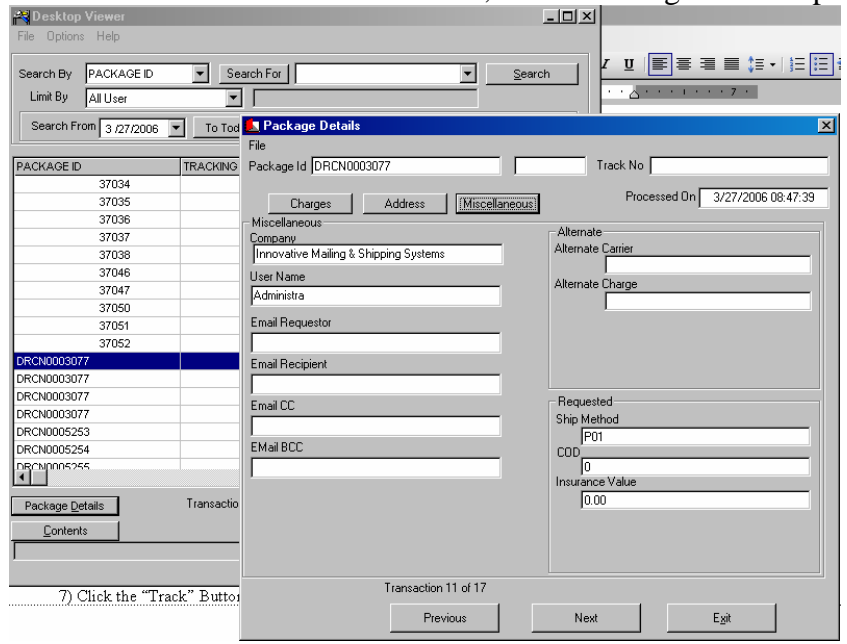

• Click the "Miscellaneous" button; when viewing all users' packages

7) Click the "Track" Button to go to the carrier website and track the package

#### **Ship a Shipment through MCMG2**

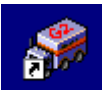

- 1) Click on  $\frac{MCM G2}{N}$  icon on your desktop
- 2) Make sure you are being prompted for the package ID

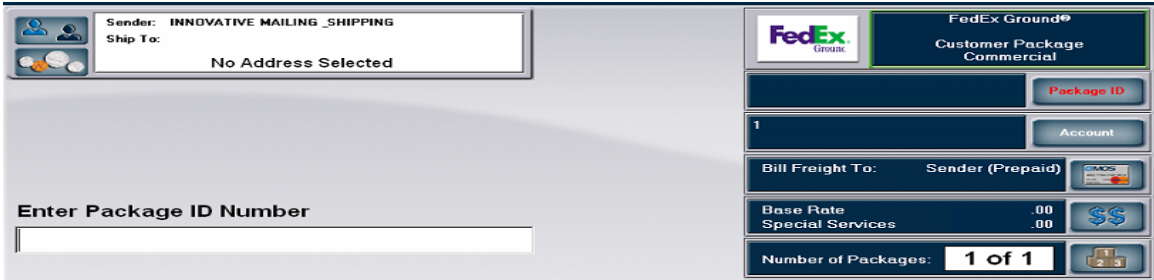

- If not click on the "Package ID" button
- 3) Scan in the Package ID, from DRC; Birth Certificate

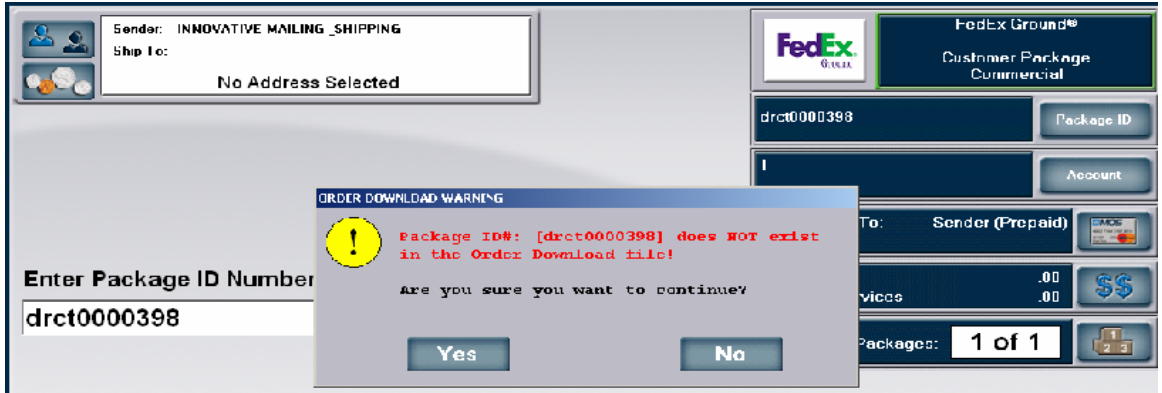

- Package ID must be capitalized in order to work
- Check to make sure "Caps Lock" is not on, on the keyboard
- 4) On the Special Service screen, verify that the special services match the Birth Certificate from DRC
	- Look at comments area on the DRC Birth Certificate, for special services
	- Look at the bottom of the DRC Birth Certificate for the checked off "Special Service"

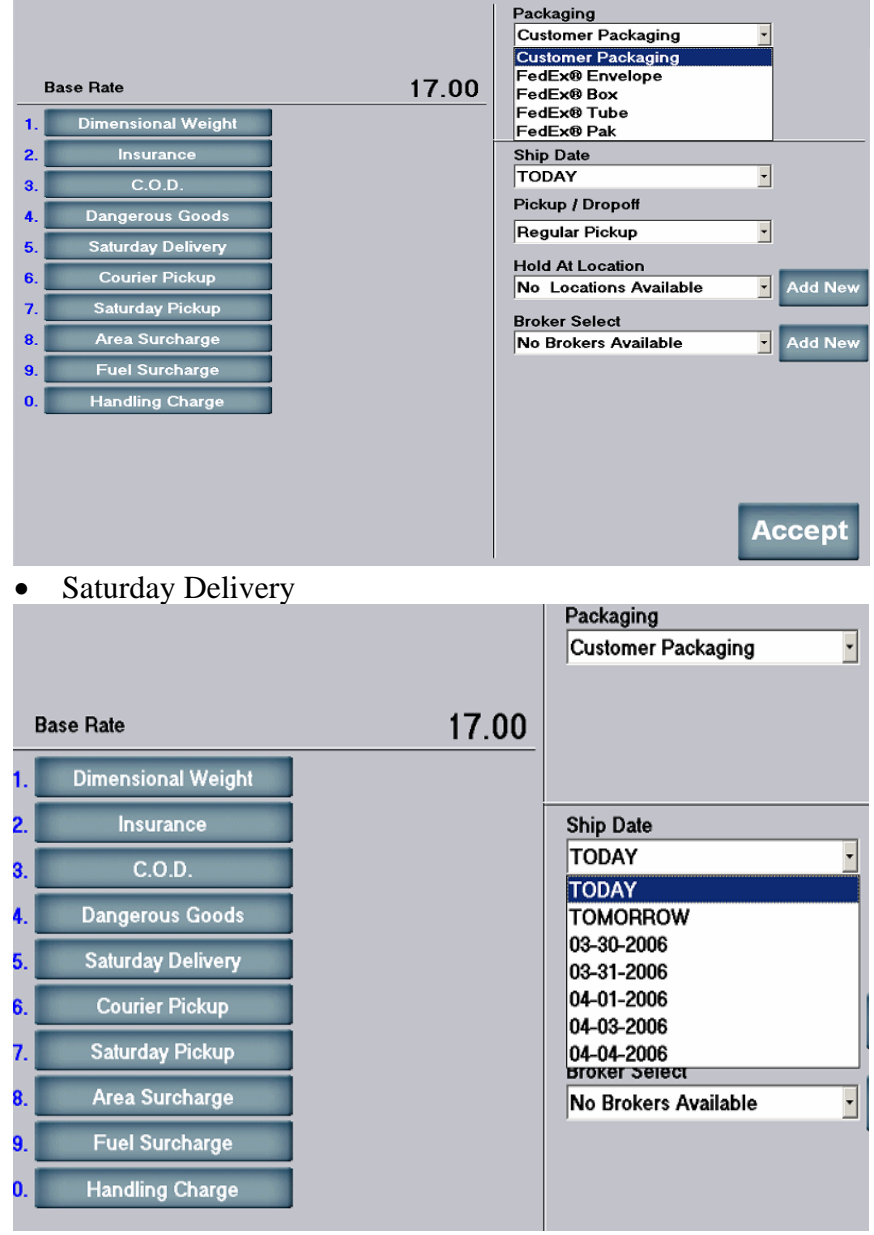

Click "Accept" to exit this screen when finished

- 5) If you need the special services list
	- Click on the displayed special service next to the double dollar sign, on the carrier screen

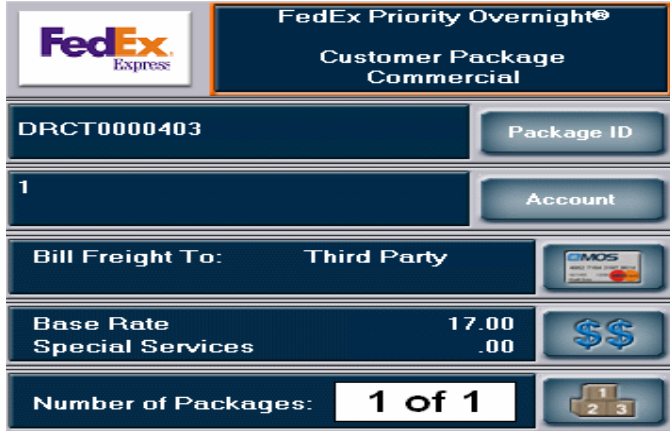

- 6) On the Carrier Screen verify with the DRC Birth Certificate that:
	- The address is the same
		- a.) If you need to edit the address
			- \* Click on the pencil icon next to the address

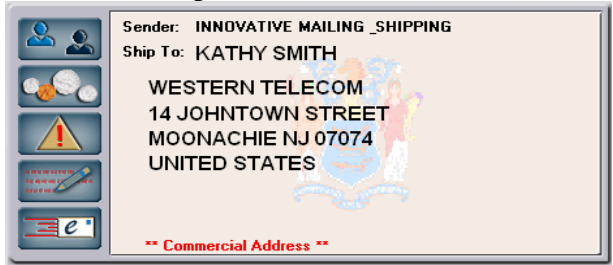

\* Edit the address in the following screen

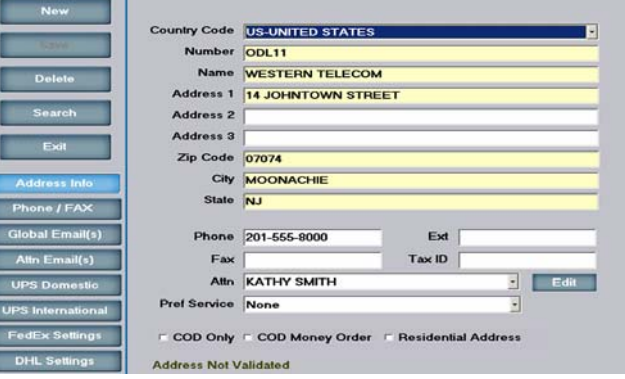

\* Click on "Save"

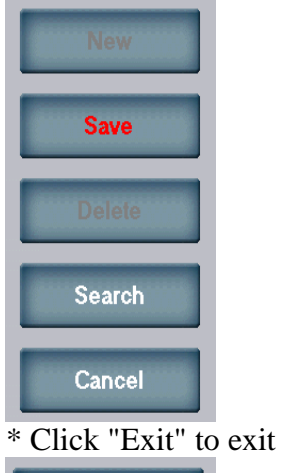

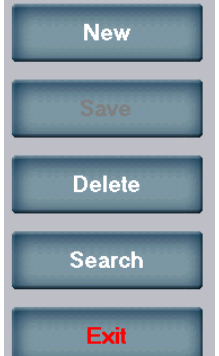

**Special Services** 

- \* Make a note of the correction
- \* Have the person correct their Outlook contact so that this doesn't occur again

 $.00$ 

• The carrier displayed in the top right corner is the same, as your DRC Birth Certificate

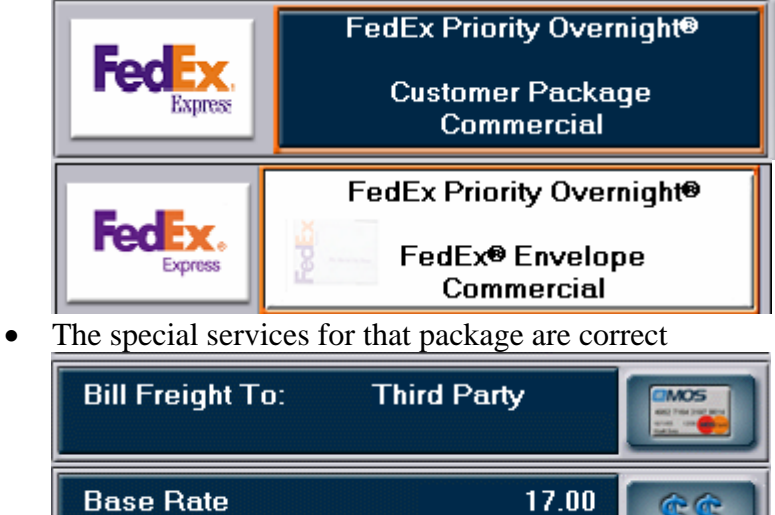

- 7) Place item on scale
	- Weight Over 30lbs: Click on the displayed weight area

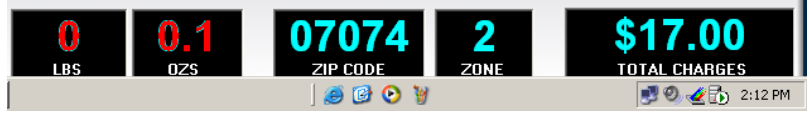

• Type in "lbs.", then "oz.", and press enter after each entry a.) Displayed weight is "BLW"

 \* Make sure nothing is on or touching the scale \* Click F key "Zero Scale"

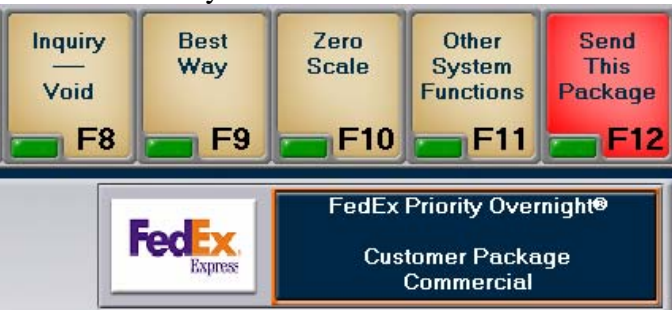

- Remember that the total charge displayed on this screen is incorrect
- 8) To get your packaging label:
	- Click on F12 "Send This Package"

9) When finished using the system:

- Hold these three keys down together; on you key board a.) "Ctrl", "Alt", "Delete"
- Click on "Lock Computer"
- To unlock the system
	- a.) Hold these three keys down together; on you key board \* "Ctrl", "Alt", "Delete"
	- b.) The password is above the question

10) On Friday completely shut down the system

## **To Search on a Package through MCMG2**

- 1) To Search on packages that were shipped:
	- a) Click on F key "Inquiry Void"

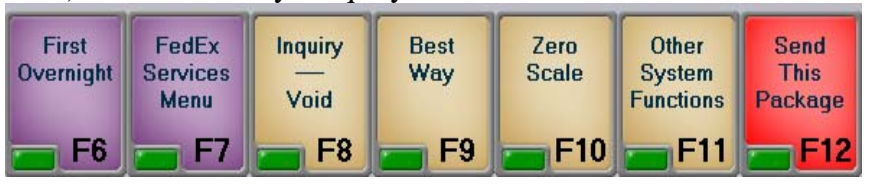

• If you do not see the F key "Inquiry Void"

◊ Click the "Ctrl" key on keyboard, to change the F keys b) Use the buttons on the left, to narrow your search down

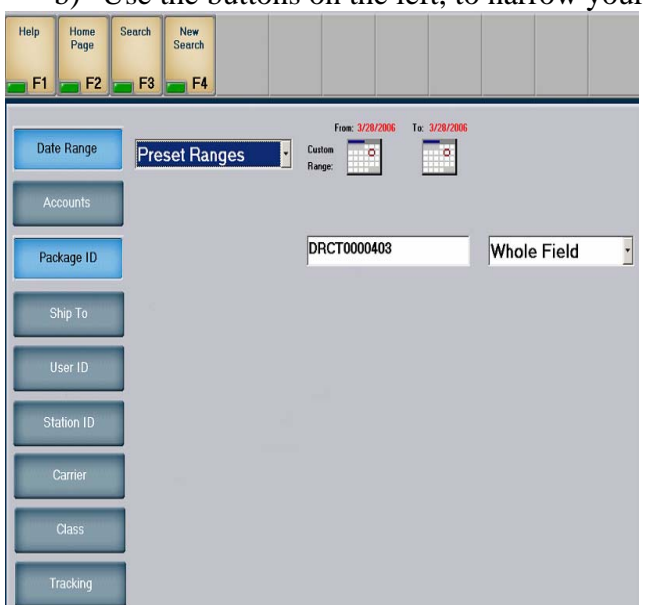

- c) Click the F key "Search"
	- d) Find the package you want to void, in the following screen, and click on it

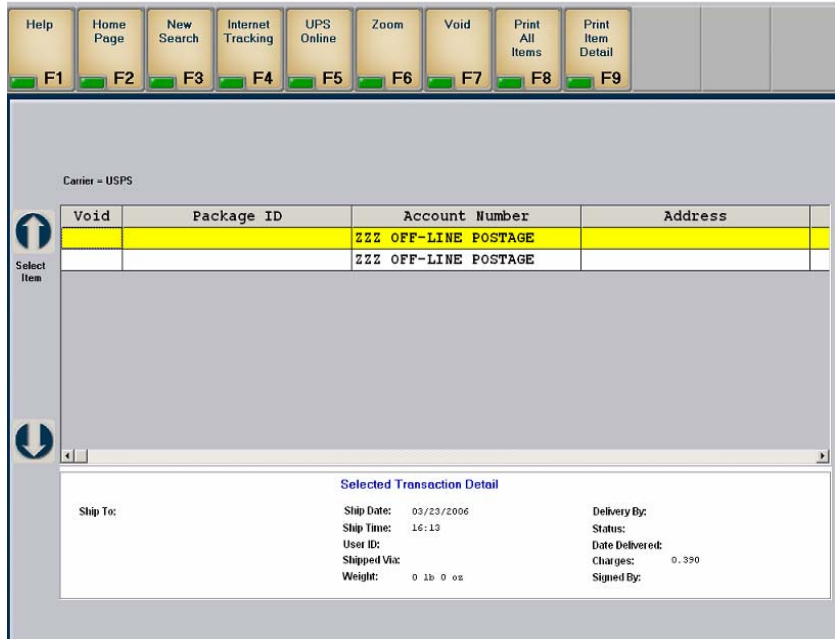

e) Click the F key "Zoom" to get a print report on this specific package

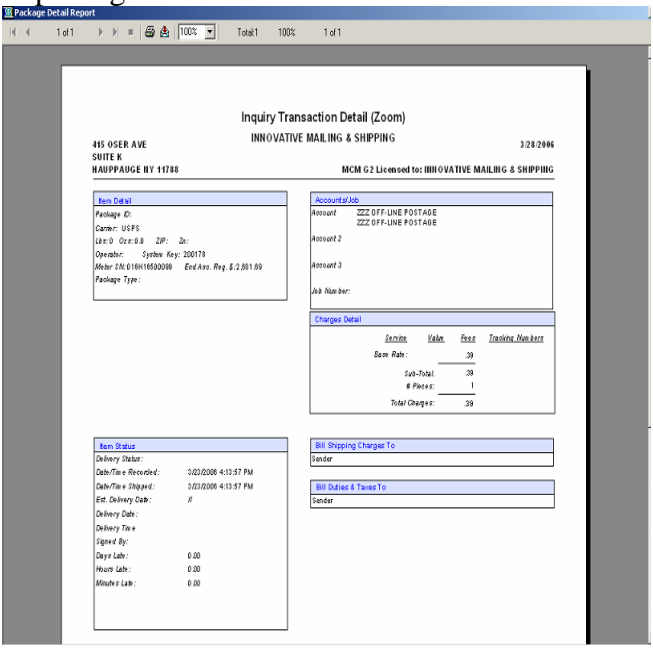

- f) Click the printer icon to print this report
- g) Click the "X" box in the top right corner to exit this screen
- h) Click the F key "New Search" to change your search

## **To Void a Package through MCMG2**

- 1) If you need to void a package:
	- Click on "Inquiry Void"

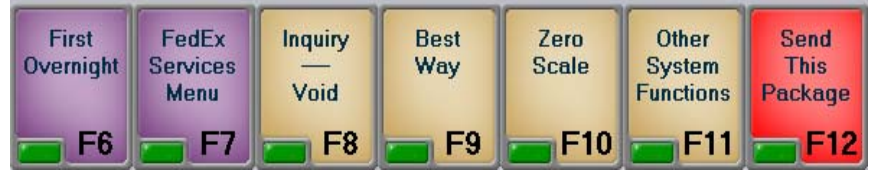

a.) If you do not see the F key "Inquiry Void"

\* Click the "Ctrl" key on keyboard, to change the F keys

• Use the buttons on the left, to narrow your search down

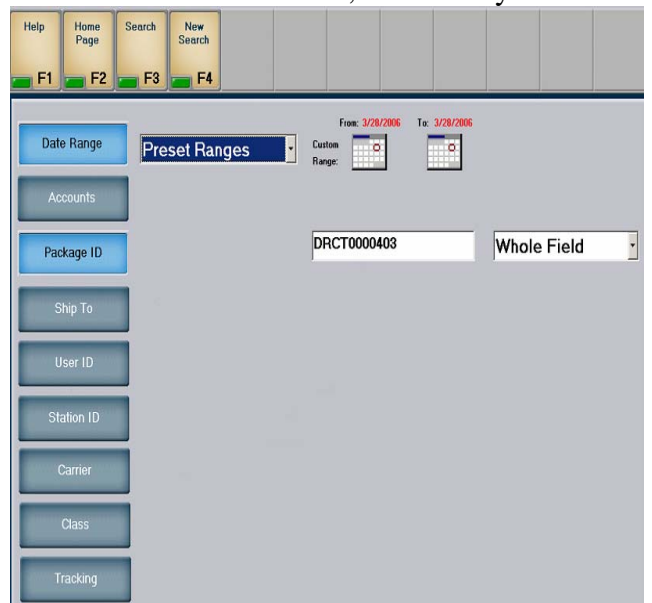

- Click the F key "Search"
- Find the package you want to void, in the following screen, and click on it

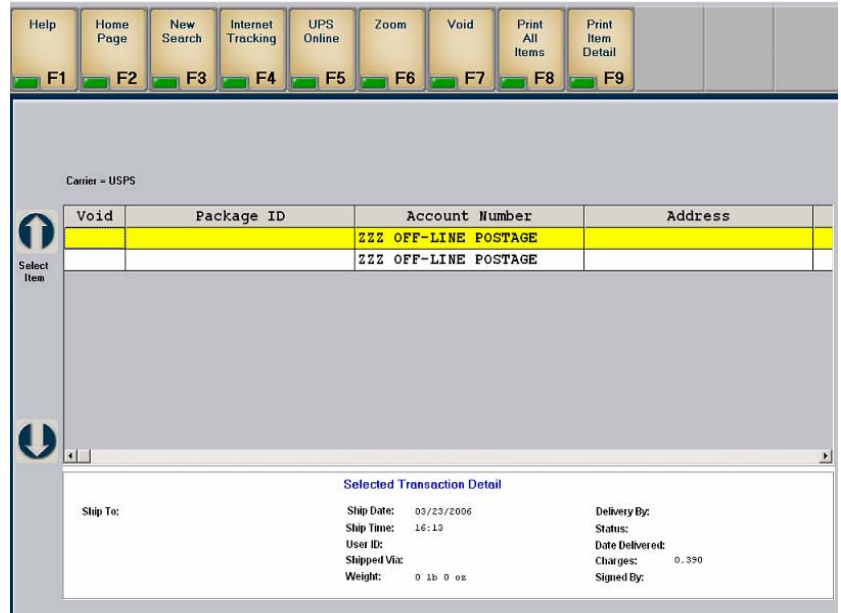

• Then Click the F key "Void"

Т

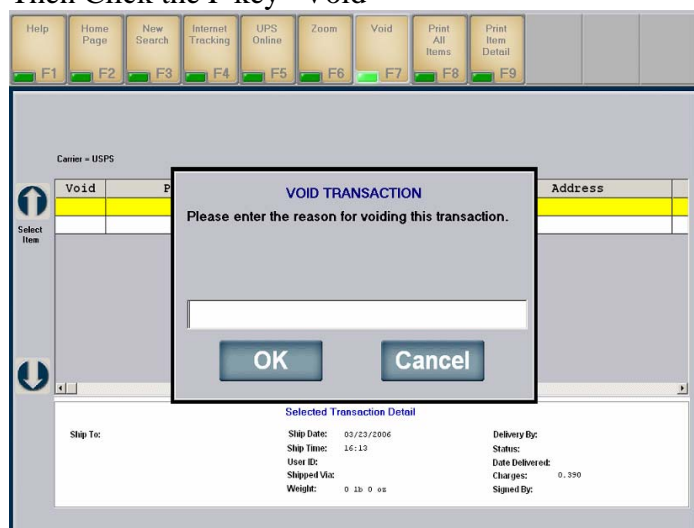

- Fill in the prompt on why you are voiding out that package
- Next to the package you should now see "VOID" in red

## **End of day procedure for MCMG2**

00

#### 1) Close the carriers:

- Click on F key "Other System Functions" Select System Function **Reports Close Carrier NOVA** CANCEL N Account / Job Adjustments Comments Data Manager **Differential Weight** ander (Prer **Enter Manual Weight** Help Home Page Log Off **RePrint Labels Request To Send**  $1$  of 1 Ship Batch File **Ship Shop System Setup Void Last Transaction** ZIP / Intl Code a.) If you do not see the F key "Other System Functions" \* Click the "Ctrl" key on keyboard, to change the F keys
- Click on "Closer Carrier"

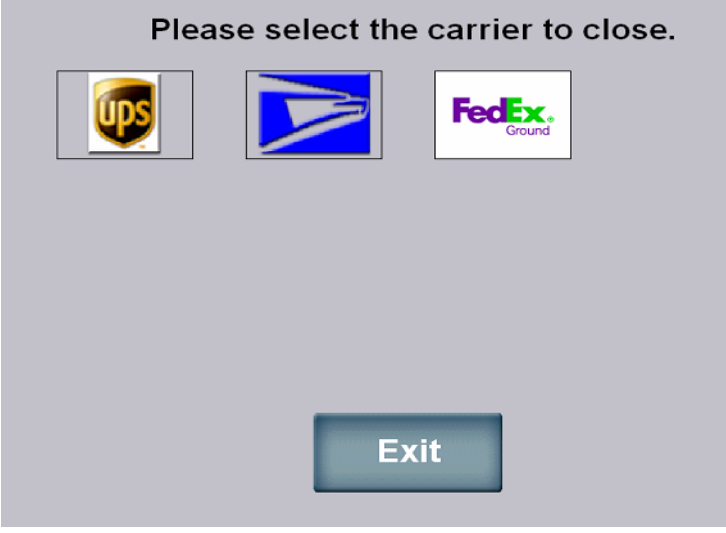

• Click on the Carrier icon you want to close a.) You are not closing for FedEx; checking that their was a good connection through out the day to their server:

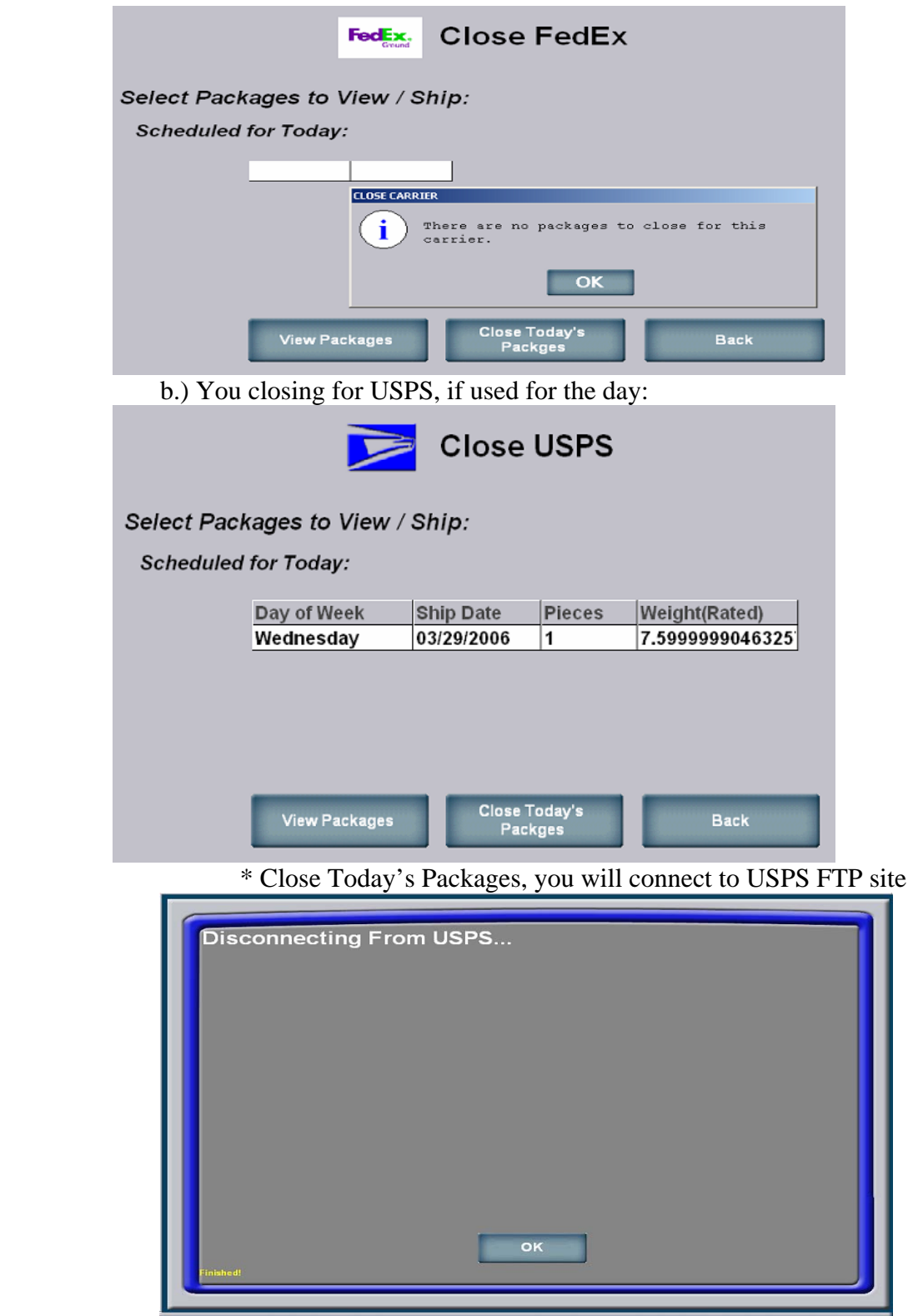

\* Click "OK" when finished

2) Run accounting end of day report:

- Click on F key "Other System Functions"
	- a.) If F key "Reports" is visible click on that
	- b.) Or if you do not see Reports, click the F key "Other System Functions" \* Click the "Ctrl" key on keyboard, to change the F keys
- Click on "Reports"

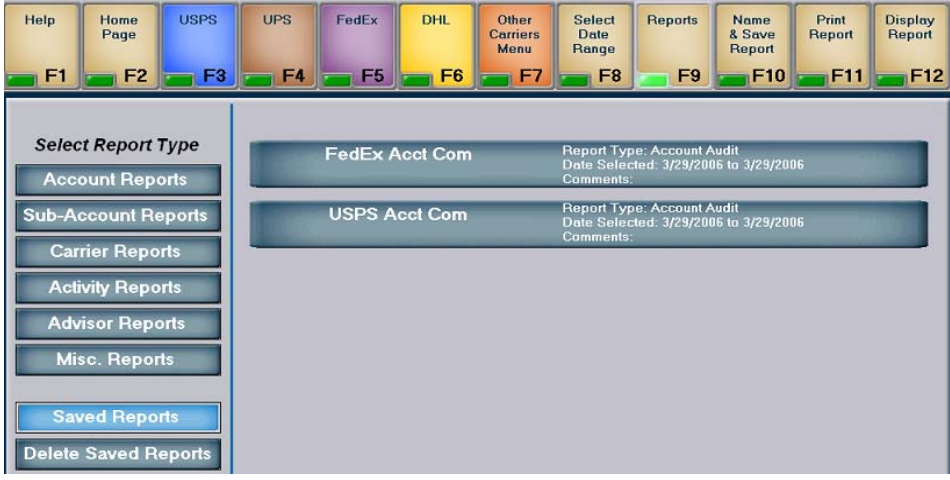

• Click on the carrier report you want (FedEx, USPS)

| <b>USPS</b><br>Help<br>Home<br>Page<br>F <sub>3</sub><br>F1<br>F <sub>2</sub>     | $\cdots$<br><b>UPS</b><br>FedEx<br><b>DHL</b><br>F <sub>4</sub><br>F5<br>F6                                                                                                    | Other<br><b>Select</b><br>Date<br><b>Carriers</b><br>Menu<br>Range<br>F7<br>F <sub>8</sub> | Reports<br>Print<br><b>Display</b><br><b>Name</b><br><b>&amp; Save</b><br>Report<br>Report<br>Report<br>F <sub>9</sub><br>F11<br>F12<br>F <sub>10</sub> |
|-----------------------------------------------------------------------------------|----------------------------------------------------------------------------------------------------|--------------------------------------------------------------------------------------------|----------------------------------------------------------------------------------------------------|
| <b>Select Report Type</b><br><b>Account Reports</b><br><b>Sub-Account Reports</b> | Date Range<br><b>Select Date:</b><br><b>Select Report</b><br><b>Account Audit</b>                                                                                                    | 03-29-2006                                                                                 | 03-29-2006<br>to                                                                                                    |
| <b>Carrier Reports</b><br><b>Activity Reports</b><br><b>Advisor Reports</b>       | <b>Select Account</b><br><b>All Account</b><br>$\color{red} \blacktriangledown$                                                                                                    | <b>Select Carrier</b><br>FedEx                                                             |                                                                                                    |
| <b>Misc. Reports</b><br><b>Saved Reports</b><br><b>Delete Saved Reports</b>       | <b>Select Detail</b><br><b><math>⊽</math></b> with Itemized Special Services                                                                                                    |                                                                                            |                                                                                                    |
|                                                                                   | <b><math>⊽</math></b> with Ship To Address<br>$\nabla$ with Tracking #'s and Details<br>with Class Detail<br>⊽<br><b>With Comments</b><br>$\overline{\mathbf{v}}$<br>with Page Breaks<br>п |                                                                                            |                                                                                                    |

- Change the date range, to the date you are running the report
- Click F key "Print Report"

3) When finished using the system:

- Hold these three keys down together; on you key board a.) "Ctrl", "Alt", "Delete"
- Click on "Lock Computer"
- To unlock the system
	- a.) Hold these three keys down together; on you key board \* "Ctrl", "Alt", "Delete"
	- b.) The password is above the question
- 4) On Friday completely shut down the system